## Updating Your Zoom

1. Locate and click on the Zoom icon on the desktop of your computer.

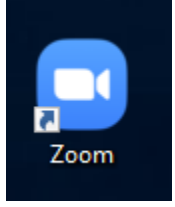

2. Log in with SSO. We prefer this because then you are truly authenticated in the Zoom/PWCS system. This is also how our students authenticate if needed.

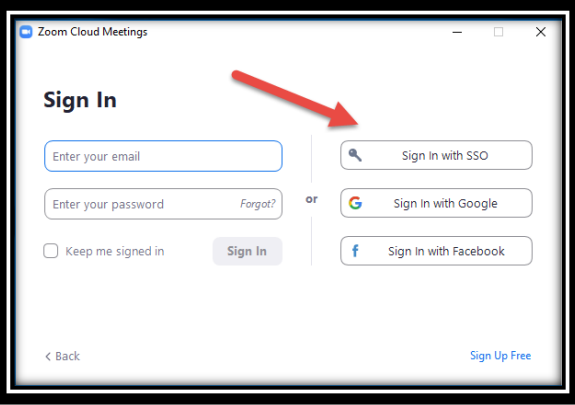

3. Be sure the pwcs-zm-edu is filled into the URL bar and Continue.

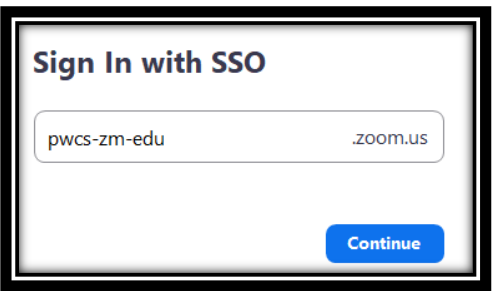

4. Open/Launch your Zoom Meeting app.

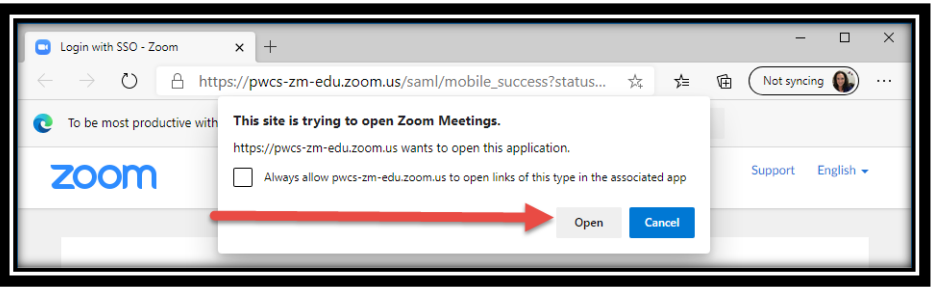

5. Left-click on your profile image, click to run updates.

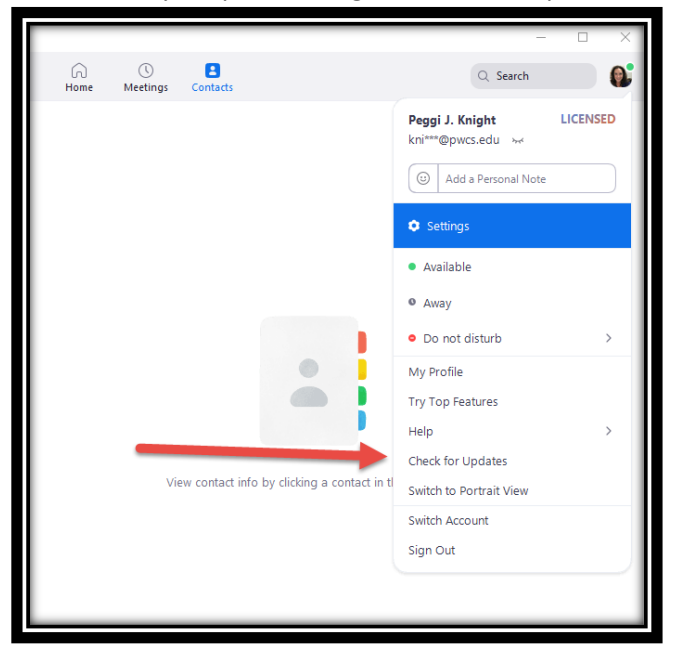

6. Once you click on the Check for Update, it will run a check to see if there are any available.

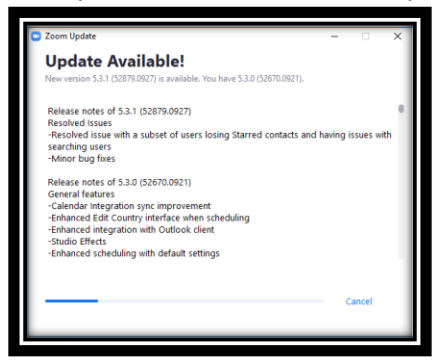

7. Run the Update.

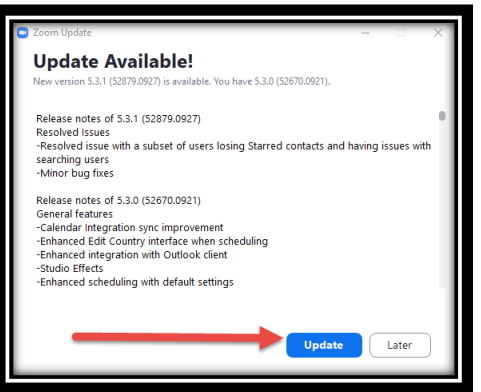

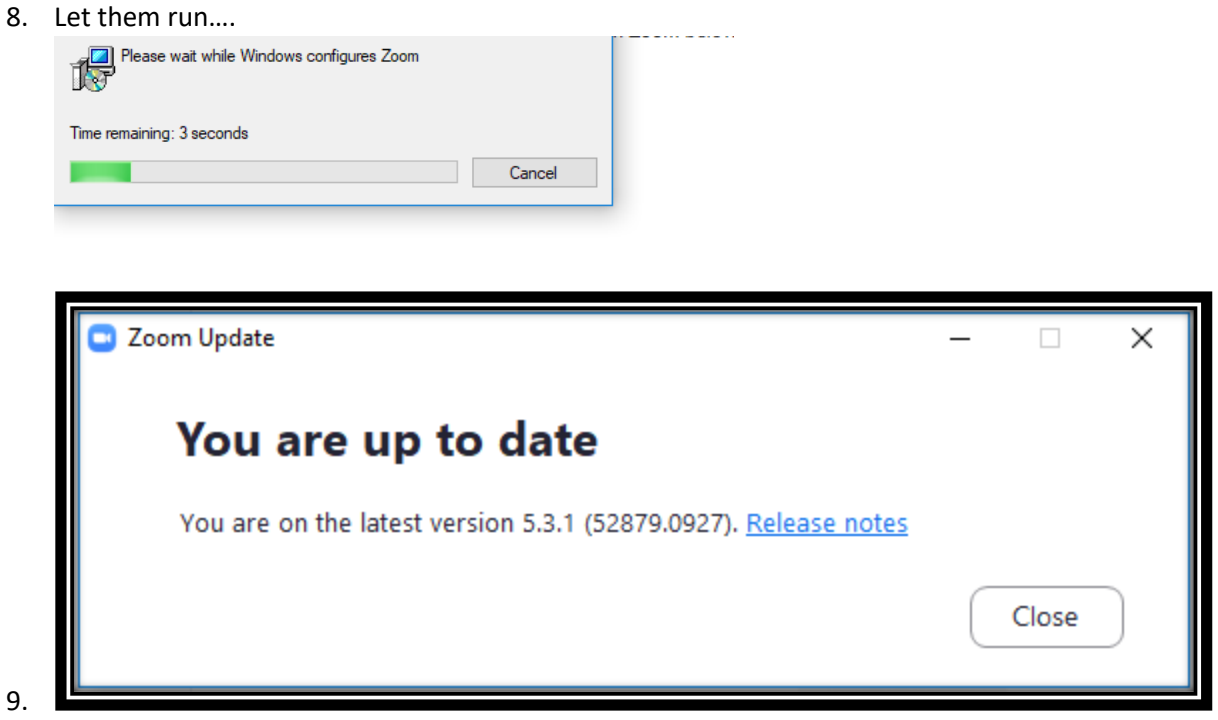

Please check for updates on a routine basis – maybe Monday mornings when you wake your computer up for the week. Encourage students to do this also.